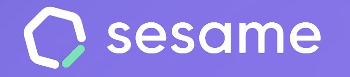

# Sesame WhatsApp

Tu equipo podrá fichar a través de la app de mensajería

**Sesame Time** 

**Sesame Advanced** 

**HR Starter** 

**Plan Professional** 

**Plan Enterprise** 

**Dossier para el administrador**

## **¡Hola!**

Te damos la bienvenida a Sesame, el software que simplifica la gestión de RRHH. En este dossier te explicaremos cómo puedes sacarle máximo provecho al fichaje a través de **Sesame WhatsApp**. Iremos paso a paso, así que no te preocupes, jestamos aquí para ayudarte en lo que necesites!

#### Contenido

- **1. Activa el addon de Sesame WhatsApp.......3**
- **2. Configura Sesame WhatsApp.....................4**
- **3. Activa el número de teléfono de tus empleados................................................5**

#### **1. Activa el addon de Sesame WhatsApp**

Con **Sesame WhatsApp** podrás realizar el control horario de tu equipo.

Para realizar su instalación, solo tendrás que seguir los pasos que te indicamos a continuación:

- Desde la **vista de Administrador**, accede a la sección "**Planes y precios**".
- Al seleccionar el addon "**Sesame WhatsApp**", podrás realizar el pago automáticamente. Solo deberás pulsar en "**Actualizar plan**" y seguir las instrucciones para realizar el pago.

Una vez cerrada la transacción, podrás activar y configurar Sesame Whatsapp.

¡A continuación te contamos cómo puedes hacerlo!

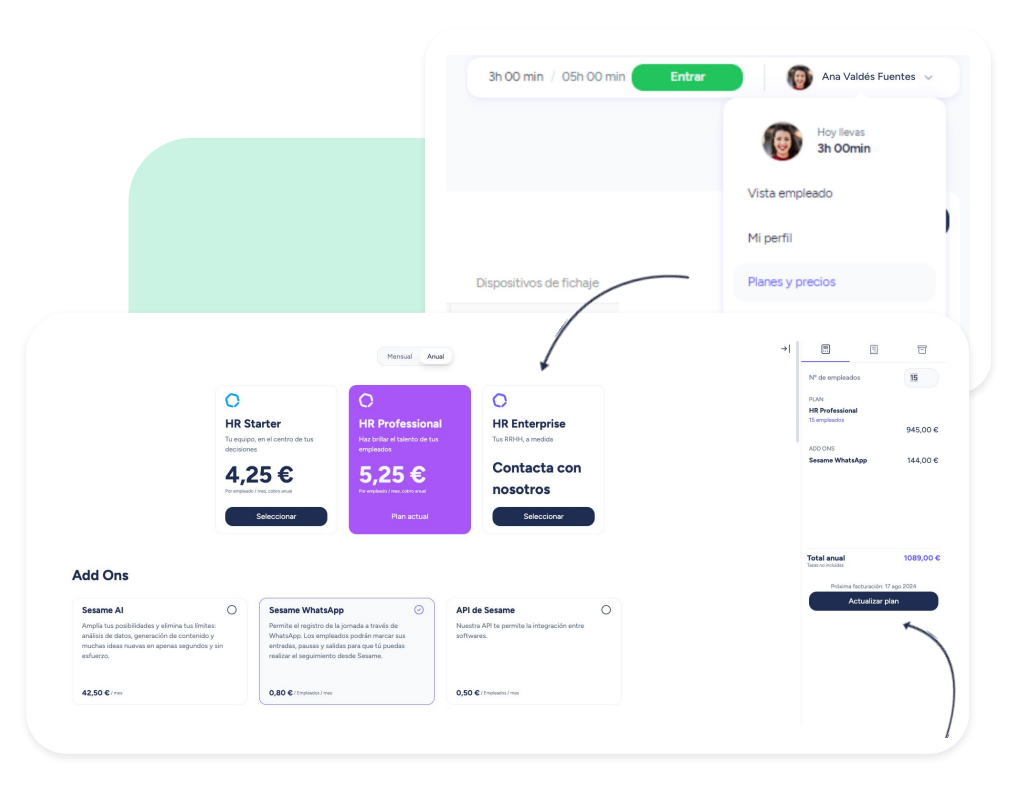

#### **2. Configura Sesame WhatsApp**

Para poder empezar a configurar el Addon de Sesame WhatsApp deberás dirigirte a la sección de **Configuración** >> "**Dispositivos** " y activar "**Sesame WhatsApp**".

Automáticamente, desde el apartado de "**Integraciones,**" aparecerá el **teléfono que tus empleados deberán guardar en su móvil** para empezar a fichar con Sesame WhatsApp.

Debes tener en cuenta que si tienes varias empresas creadas en tu cuenta de Sesame, deberás seguir estos pasos para todas las empresas de tu grupo. No obstante, la empresa principal **ya vendrá con esta configuración realizada.**

A continuación, el último paso: configura el teléfono móvil de tus empleados para que puedan empezar a utilizar Sesame WhatsApp.

¡Te contamos cómo puedes hacerlo en la siguiente diapositiva!

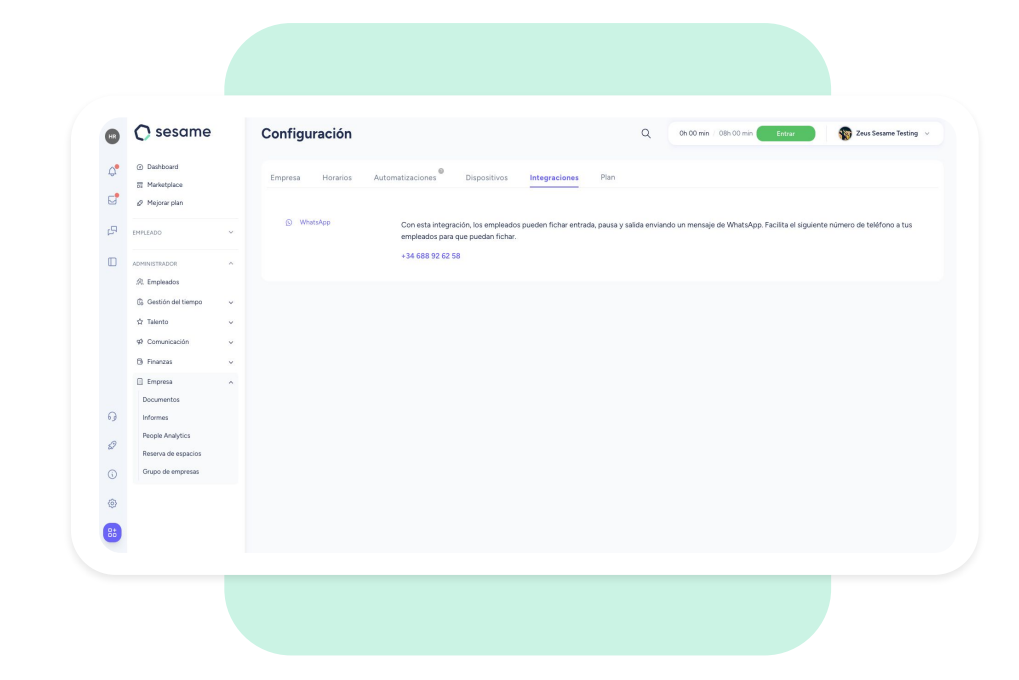

#### **3. Activa el número de teléfono de tus empleados**

Para que tu equipo pueda fichar, es necesario que previamente accedas a su perfil de empleado y actives su número de teléfono, de lo contrario, Sesame WhatsApp no reconocerá al usuario:

- 1. Desde tu vista de "**Administrador**" accede a "**Empleados**" y busca al usuario al que deseas configurar Sesame Whatsapp.
- 2. Desde el **Perfil del empleado >> Accesos >> WhatsApp,** introduce el prefijo y número de teléfono del empleado sin espacios ni símbolos.
- 3. Finalmente, dale a "**Guardar**"

**Recuerda compartir el teléfono de Sesame WhatsApp que encontrarás en la sección "Integraciones"con tus empleados** para que puedan fichar.

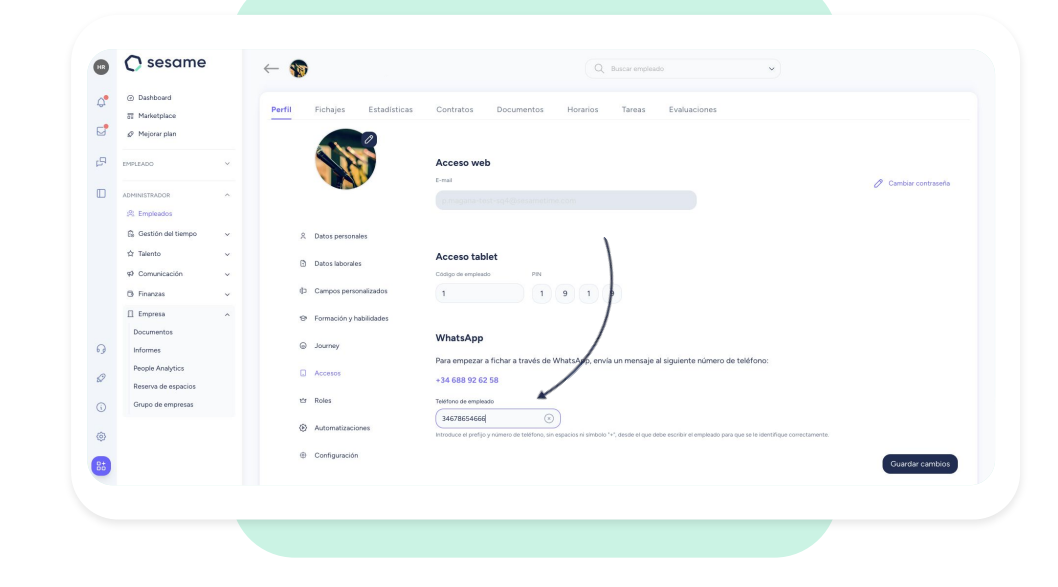

### Grow your company Empower your team!

¿Todavía tienes alguna pregunta por responder? En nuestro **[help center](https://help.sesamehr.com/es)** encontrarás muchas cuestiones resueltas. En caso de no ser suficiente, ¡nos encantaría escucharte!

Contáctanos, estamos a solo una llamada de ti: **96 062 73 51**.

Escríbenos, responderemos lo antes posible: **[soporte@sesametime.com](mailto:soporte@sesatime.com)**